### Initiating Domain Control Validation (DCV)

# Domain Control Validation in Comodo Certificate Manager

The purpose of this document is to explain the new domain control validation (DCV) processes for the Comodo Certificate Manager.

DCV is an industry wide directive that requires all Certificate Authorities (CAs) to verify domain control prior to the issuance of a certificate to a domain. This affects all new certificate applications and certificate renewals. DCV requirements apply to all SSL web-server certificate types ordered via any channel. This includes our retail customers, resellers, affiliates and enterprise customers.

Comodo has simplified the DCV process for our customers by seamlessly integrating DCV fulfillment wizards into the CCM interface. We are always looking for feedback from our customers so, if you have any questions not answered by this document, then please contact us at **[CSMSupport@comodo.com](mailto:CSMSupport@comodo.com)**.

- **[What is DCV?](#page-0-1)**
- **[What implementation choices are available?](#page-0-0)**
- **[How to initiate DCV in CCM?](#page-1-0)**

## <span id="page-0-1"></span>What is DCV?

- Before any SSL certificate can be issued, the registrable domain name (e.g. domain.com, domain.edu, domain.net, etc.) must pass DCV. This confirms to Comodo that the applicant has control of the domain for which the certificate application is being made. Once passed, DCV will remain valid for domain names within CCM for 1 year (meaning subsequent certificates can be issued to the same domain without requiring another round of DCV).
- Customers can complete DCV using any one of three supported methods Email, CNAME or HTTP/HTTPS. Customers can use any combination of the three methods across their domains as per business preference.
- If a wildcard domain is created and delegated to an Organization or a Department, CCM will validate only the registered High Level Domain (HLD). If the HLD is successfully validated, all the sub domains within the name space of the HLD will be considered validated.
- For Multi-Domain Certificates and Unified Communications Certificates, all listed domains must pass DCV.
- Your existing domains will continue to work. DCV only comes into effect when an existing domain is next up for renewal. However, we recommend that you complete DCV for all of your domains as quickly as possible.

### <span id="page-0-0"></span>What implementation choices are available?

There are three supported methods of DCV - Email, HTTP/HTTPS and CNAME.

#### **Email**

When using the email challenge-response system, the applicant must be able to receive an email sent to an address at the domain for which the application is being made.

The email will contain a unique validation code that the applicant has to paste into a confirmation web-page before the application can proceed. Comodo's automated system will retrieve addresses registered to the domain from the Whois database and present them to the application for selection. The system also presents a selection of 'typical' addresses, such as admin@domain.com, webmaster@domain.com, hostmaster@domain.com, administrator@domain.com and postmaster@domain.com.

#### **[How to initiate Email DCV](#page-3-0)**

#### **HTTP / HTTPS**

CCM generates a specific text (.txt) file which must be placed on the root directory of the domain undergoing DCV.

СОМОДО **Creating Trust Online®** 

Initiating Domain Control Validation (DCV)

Comodo's automated system will check for the presence and content of this file to complete the validation process. Administrators need to upload it only to the location mentioned in the wizard before clicking the 'Test' button.

#### **[How to initiate HTTP / HTTPS DCV](#page-4-0)**

#### **CNAME**

CCM will generate two specific hashes which must be entered as a CNAME DNS record. Comodo's automated system will check for the presence of the two hashes in your DNS records. DCV will be achieved after a successful CNAME check. Please use this format:

<MD5 hash>.yourdomain.com CNAME <SHA-1 hash>.comodoca.com

**[How to initiate CNAME DCV](#page-5-0)** 

### <span id="page-1-0"></span>How to initiate DCV in CCM

**Note** - Prior to initiating DCV, administrators should add domains to CCM, delegate the domain to either an organization or a department and await approval by Comodo. Once the domain shows as "Approved" in the CCM:

• First open the DCV configuration screen by selecting 'Settings' > 'Domains' > 'DCV'

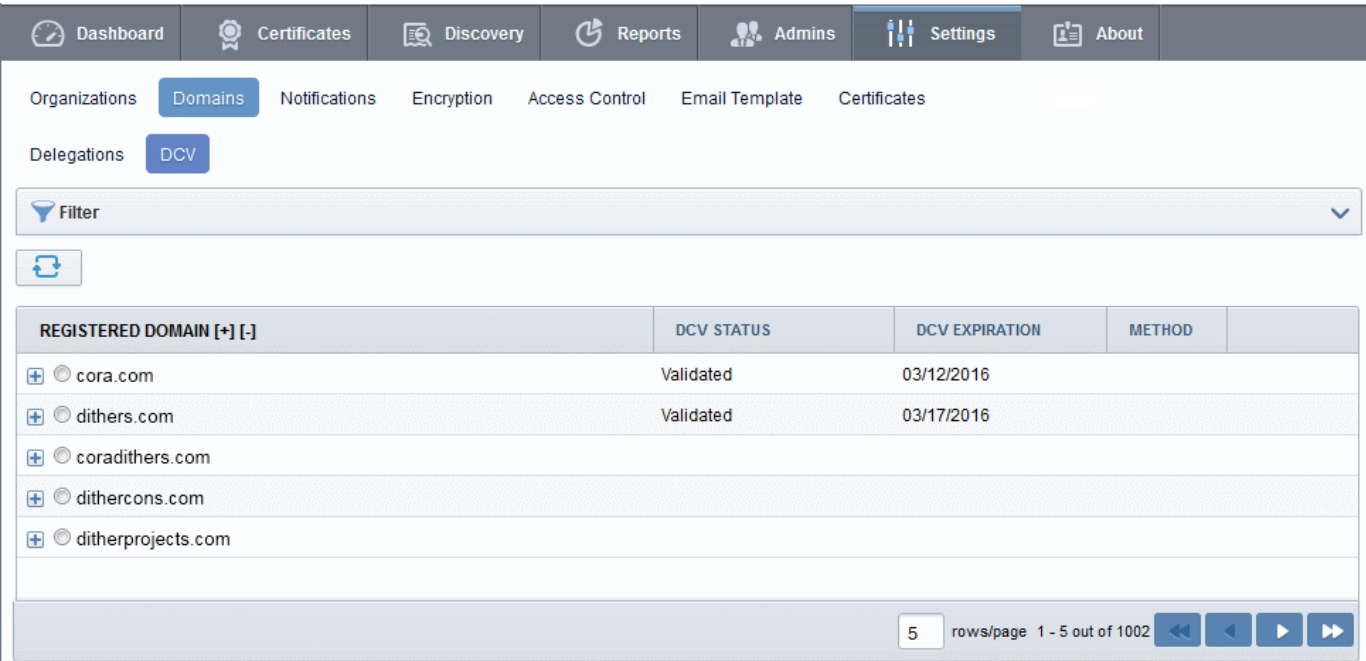

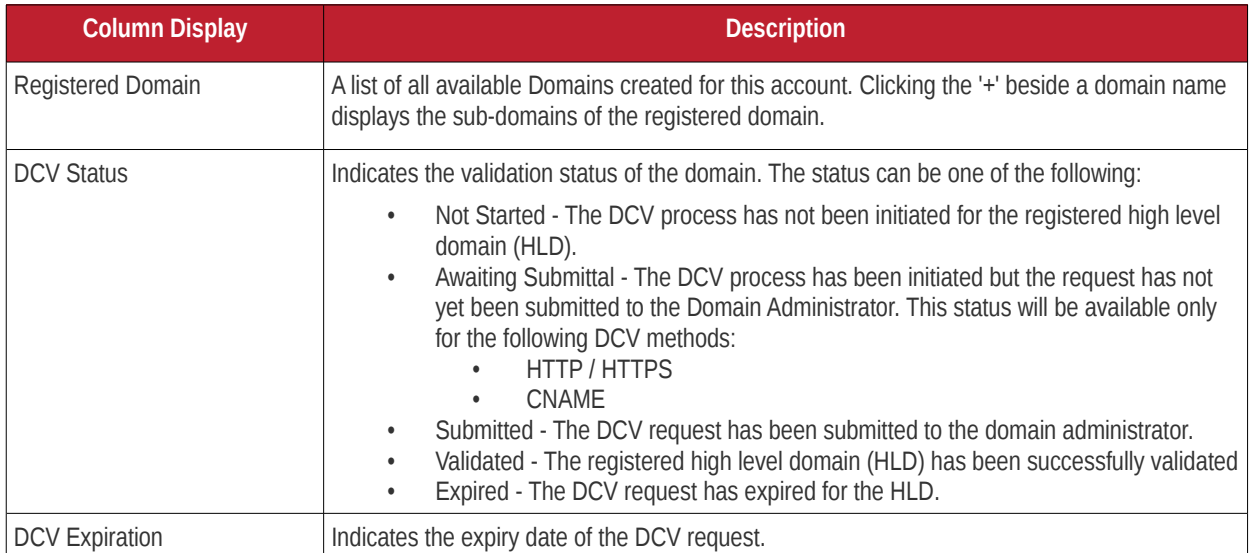

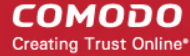

### Initiating Domain Control Validation (DCV)

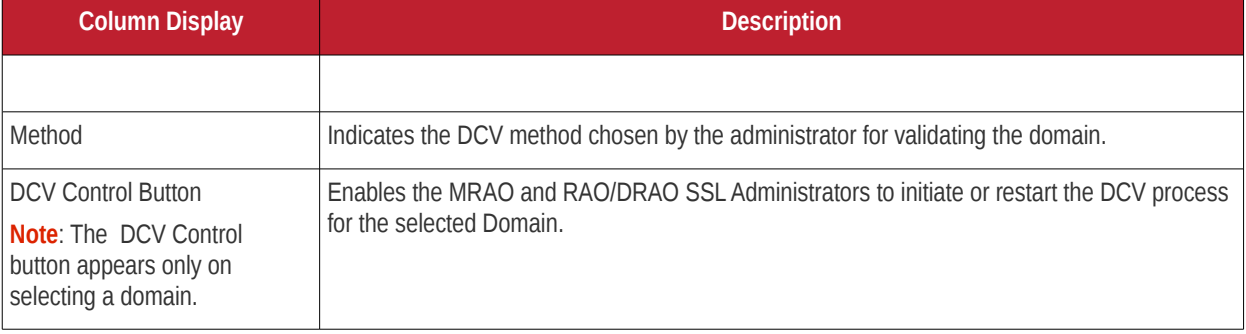

• Next, initiate DCV by selecting the domain and clicking the 'DCV' button that appears at the top. This will open the DCV wizard:

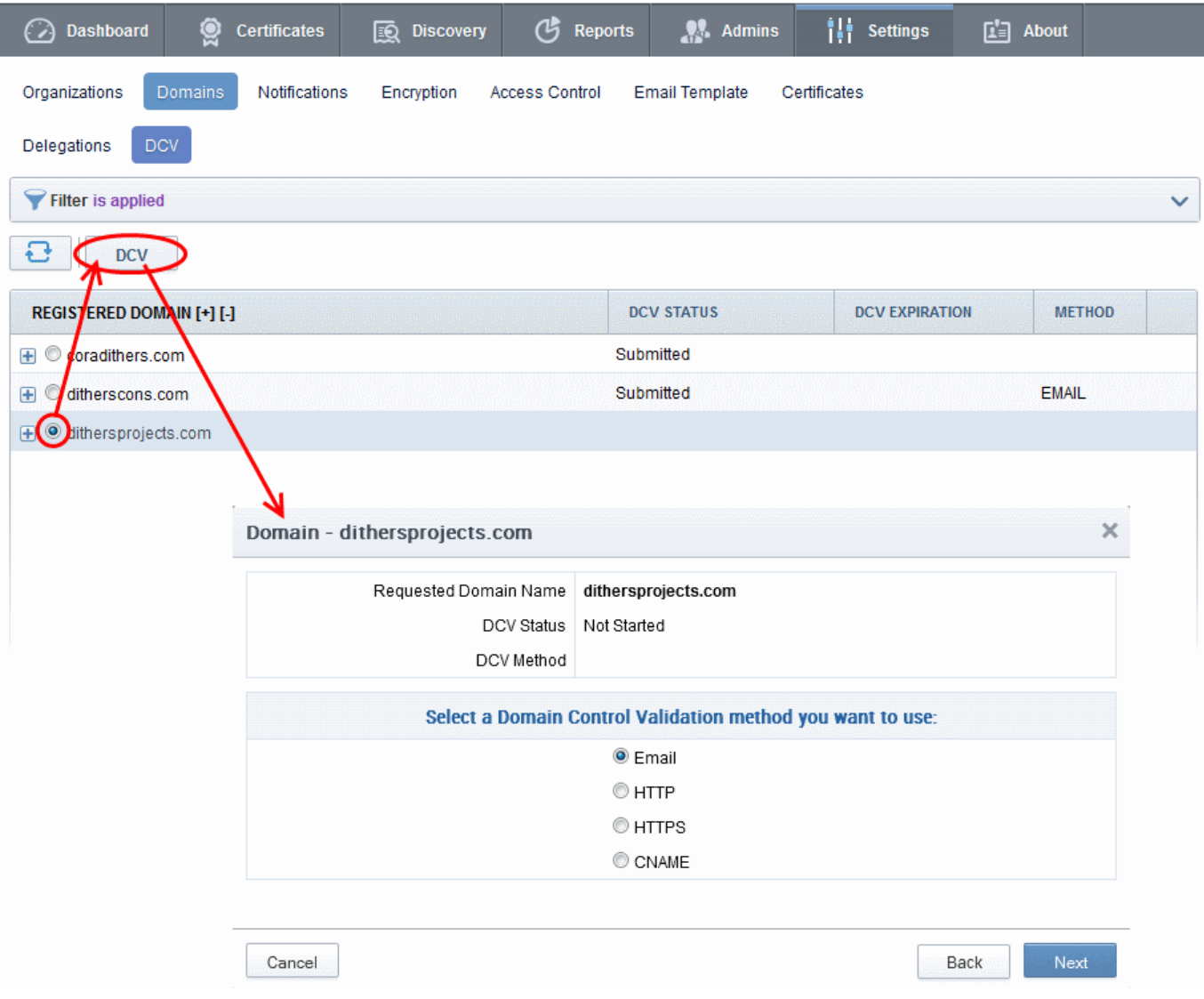

Select one of these DCV methods:

- **[Email](#page-3-0)**
- **[HTTP / HTTPS](#page-4-0)**
- **[CNAME](#page-5-0)**

Initiating Domain Control Validation (DCV)

СОМОДО **Creating Trust Online®** 

#### <span id="page-3-0"></span>Email

After choosing 'Email', the next step is to choose the address to which the DCV challenge-response email will be sent. The applicant must, of course, be able to receive emails at this address. DCV will be completed when the applicant verifies domain control by clicking a link in the email.

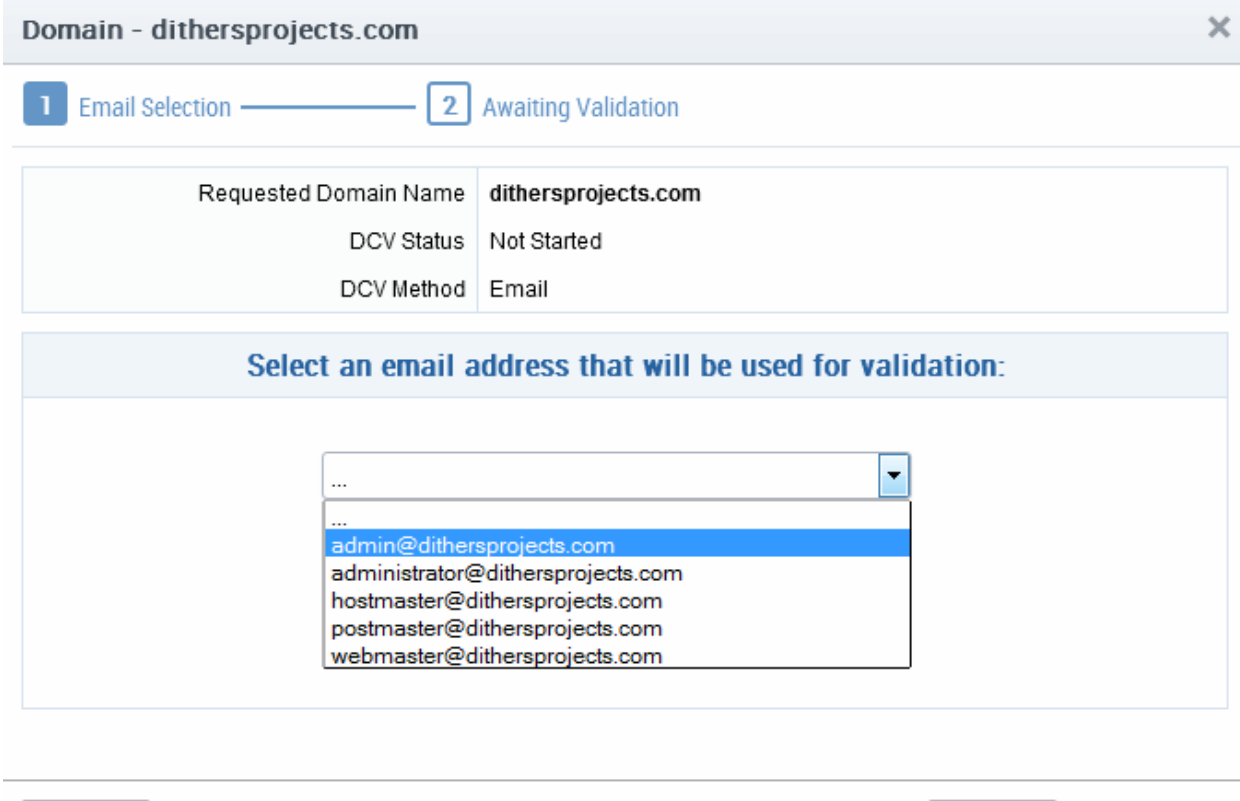

The drop-down menu contains a list of registered email addresses for this domain that have been dynamically drawn from Whois. It also contains 'typical' email addresses such as:

• admin@domain.com

Cancel

- administrator@domain.com
- hostmaster@domain.com
- postmaster@domain.com
- webmaster@domain.com

Click the 'Validate' button after making your selection. A challenge-response email will be sent to the selected email address. The DCV status of the domain will change to 'Submitted'.

Validate

Back

Initiating Domain Control Validation (DCV)

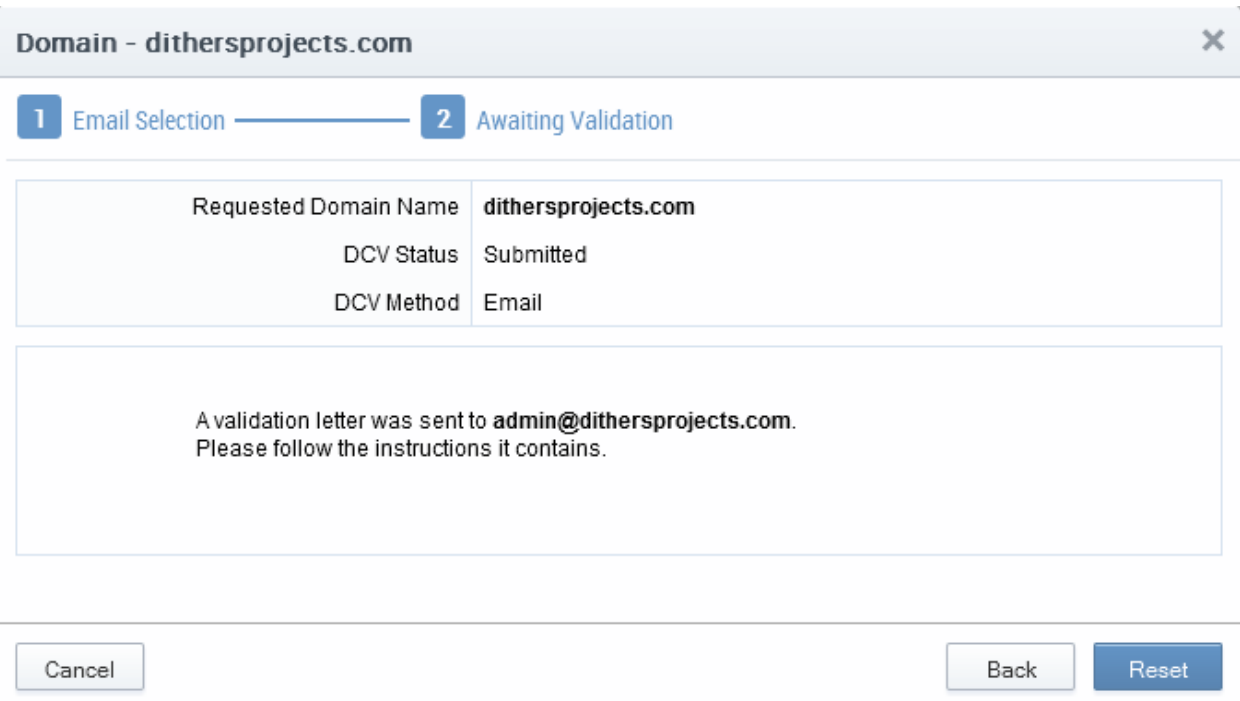

Upon receiving the email, the applicant should click the link in the email and enter the unique code into a validation web-form. If DCV is successful, the status of the domain will change to 'Validated'.

### <span id="page-4-0"></span>HTTP/HTTPS

CCM generates a specific text (.txt) file which must be placed on the root directory of the domain undergoing DCV. Comodo systems will check for the presence and content of this file and if verified as correct, the domain will pass DCV.

СОМОДО **Creating Trust Online®** 

Initiating Domain Control Validation (DCV)

СОМОДО **Creating Trust Online®** 

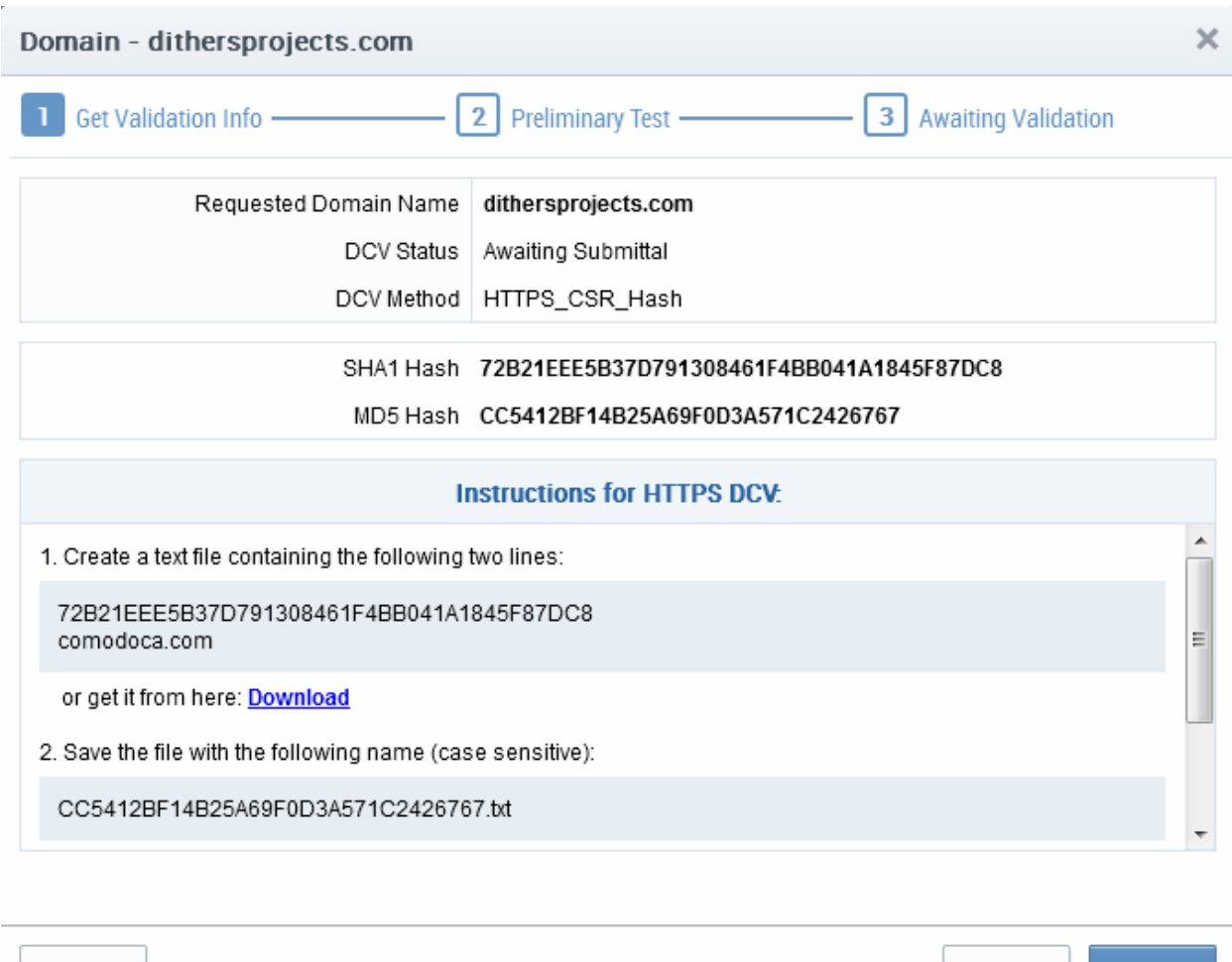

Place the file in the root directory of the domain in question so that it is publicly accessible at one of the paths specified in step number three (see image above). Click 'Test' to check that the file has been uploaded correctly. If correct, the 'Submit' dialog will appear and the DCV status of the domain will change to 'Submitted'. Comodo systems will now attempt to perform DCV by checking for this file. If successful, the DCV status of the domain will change to 'Validated'.

If you need time to get the file uploaded to your server, you can close this wizard and submit later. This can be done by returning to the main DCV interface (Settings > Domains > DCV ) then clicking the DCV button alongside the appropriate domain. Again, you need to click 'Test' then 'Submit'.

### <span id="page-5-0"></span>DNS CNAME

Cancel

The CNAME method allows you to complete DCV by creating a CNAME DNS record which includes two unique hash values (MD5 & SHA1) generated for you by CCM. The CNAME record should be passed to your domain administrator for implementation, if necessary. The format we look for:

<MD5 hash>.yourdomain.com CNAME <SHA-1 hash>.comodoca.com

Back

Test

Initiating Domain Control Validation (DCV)

СОМОДО **Creating Trust Online®** 

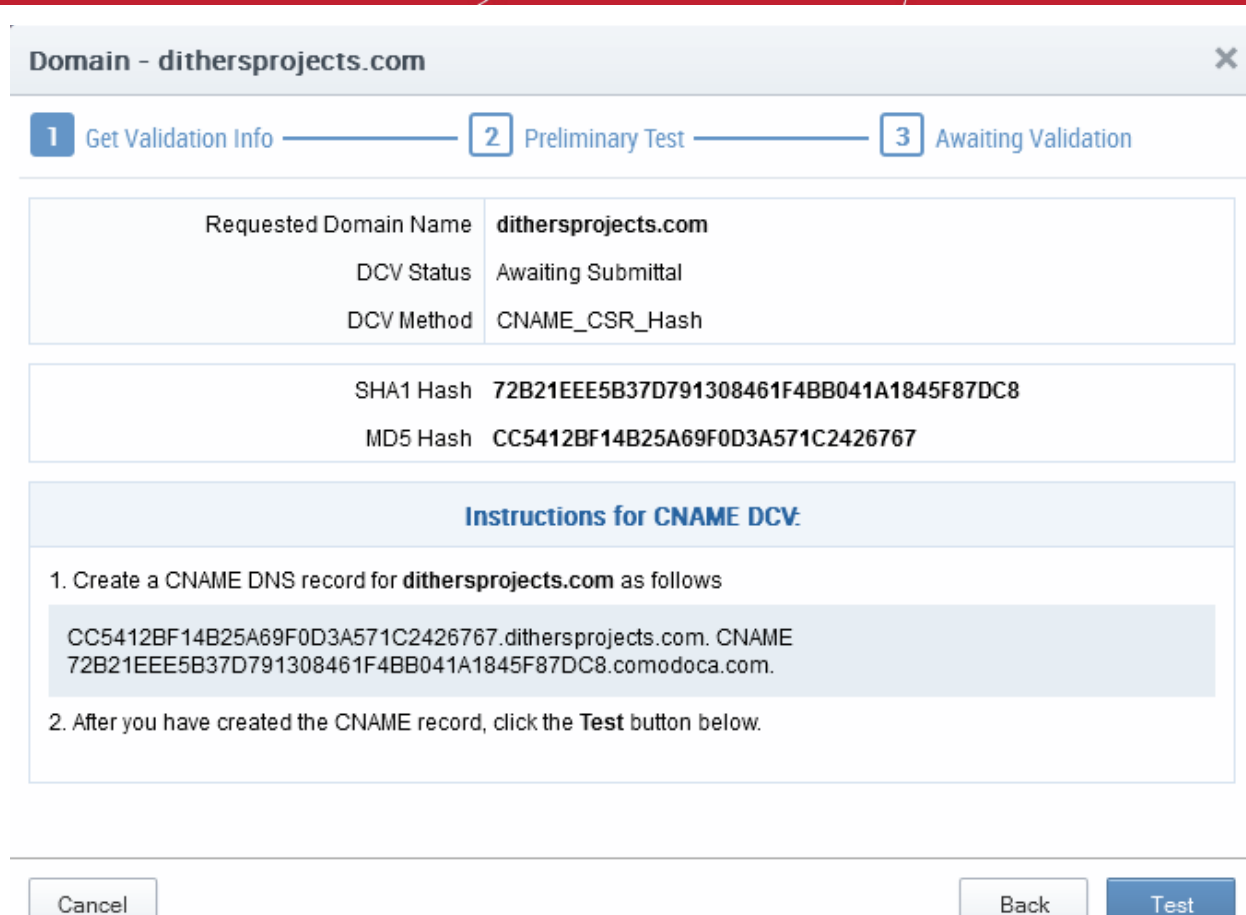

Copy the CNAME DNS record provided and pass it to your domain administrator. Click 'Test' to check the record is correct. If correct, the 'Submit' dialog will appear. The DCV status of the domain will change to 'Submitted'. Comodo systems will now attempt to perform DCV by checking for this record. If successful, the DCV status of the domain will change to 'Validated'.

If you need time to get the record created, you can close this wizard and submit later. This can be done by returning to the main DCV interface (Settings > Domains > DCV ) then clicking the DCV button alongside the appropriate domain. Again, you need to click 'Test' then 'Submit'.

### Additional Resources

- Certificate Manager MRAO Admin Guide Section 5.4.2.1.2 DCV
- Certificate Manager RAO Admin Guide Section 5.4.2.1.2 DCV
- Comodo Support Knowledge Base: **[https://support.comodo.com/index.php?](https://support.comodo.com/index.php?_m=knowledgebase&_a=viewarticle&kbarticleid=1367) [\\_m=knowledgebase&\\_a=viewarticle&kbarticleid=1367](https://support.comodo.com/index.php?_m=knowledgebase&_a=viewarticle&kbarticleid=1367)**

Initiating Domain Control Validation (DCV)

# About Comodo

The Comodo companies are leading global providers of Security, Identity and Trust Assurance services on the Internet. Comodo CA offers a comprehensive array of PKI Digital Certificates and Management Services, Identity and Content Authentication (Two-Factor - Multi-Factor) software, and Network Vulnerability Scanning and PCI compliance solutions. In addition, with over 10,000,000 installations of its threat prevention products, Comodo Security Solutions maintains an extensive suite of endpoint security software and services for businesses and consumers.

Continual innovation, a core competence in PKI and a commitment to reversing the growth of Internet-crime distinguish the Comodo companies as vital players in the Internet's ongoing development. Comodo, with offices in the US, UK, China, India, Romania and the Ukraine, secures and authenticates the online transactions and communications for over 200,000 business customers and millions of consumers, providing the intelligent security, authentication and assurance services necessary for trust in on-line transactions.

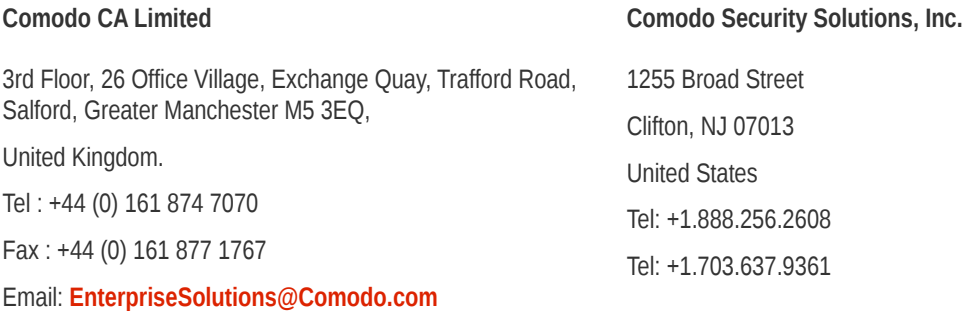

For additional information on Comodo, visit **[http://www.comodo.com](http://www.comodo.com/)**